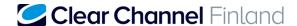

# Material uploader instructions

## **Material Delivery**

- 1. Go to http://uploader.grano.fi/clearchannel/digital
- 2. Register to the uploader by clicking the button in the lower part of the page (see image, marked with red). You can change the language by clicking the small flag on the top right corner. If you have already registered, log in by using your personal username and password.

Note that you can change the language only **before** you sign in.

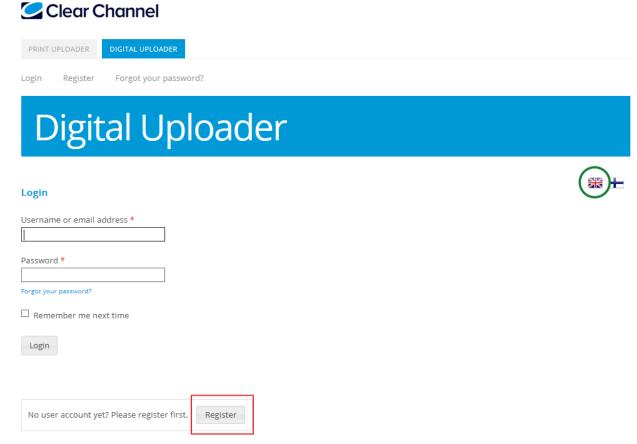

Figure 1 - Landing page of the uploader. Register-button marked with red, language options with green.

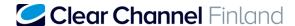

3. Make sure that you have chosen "Digital Uploader" above the menu. Then click on "Upload Files".

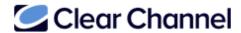

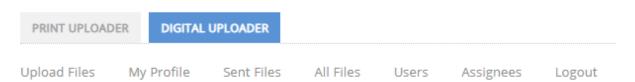

Figure 2 - There are two sides in the uploader: Print and Digital uploader. Please make sure, that you upload your materials to the Digital uploader side

4. The Uploader view opens with three tabs: Sender, Campaign and Files. Make sure that you fill all rows **marked with a red star** on each tab (see image).

Please note that rows **without** the red star are optional fields.

#### Upload

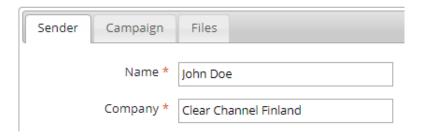

Figure 3 - Only fields marked with a red star are required

5. In the File tab, the only field marked with a red star is "Display time" for the campaign.

#### Upload

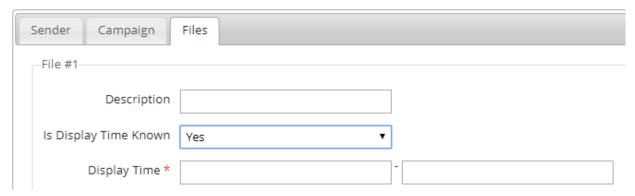

Figure 4 - Fields, when display time is known

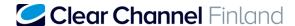

In case the display time is unknown, you can choose "No" from the dropdown menu in "Is Display Time Known", (second field from above). If the display time is unknown, you are required to fill in the contact information for a contact person.

### Upload

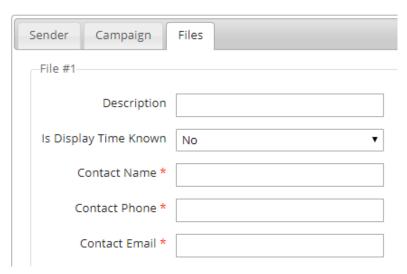

Figure 5 - Fields, when display time is unknown

- 6. You can send several files at one time by clicking the "Add another file" -button in the bottom *left* corner.
- 7. Once you have selected all the files you wish to upload, press the Upload-button in bottom *right* corner.
- 8. Please make sure that the files are completely uploaded before logging out from the uploader or closing the browser.

Additional information concerning material delivery:

digitalcampaigns@clearchannel.fi